# Create an Event From Agency Submitted Request (DOP Only)

# Luma Navigation Helps

- A. Click in numerical sequence ie 1, 2,3... to complete the page
- B. Fill in or click fields that have a around it or highlighted in yellow
- C. If you make changes to a page, ensure you save it before moving on
- D. Use the webpage back arrow to go to previous page.
- E. Refresh webpage if change/item can't be seen

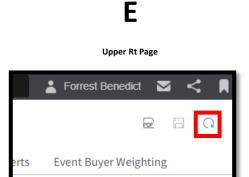

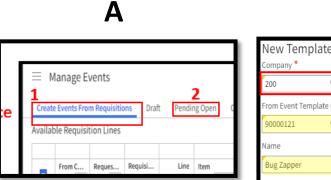

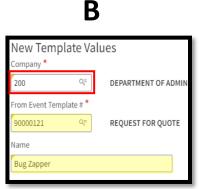

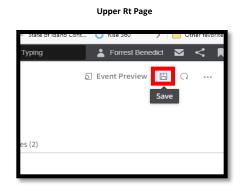

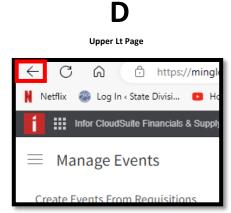

# Let's get started

- 1. Log into Luma
- 2. https://www.sco.idaho.gov/LivePages/SCOHome.aspx

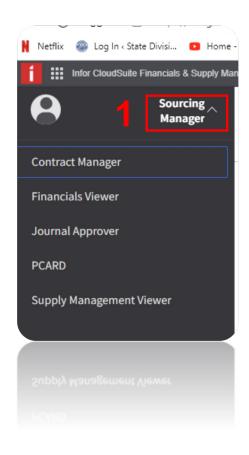

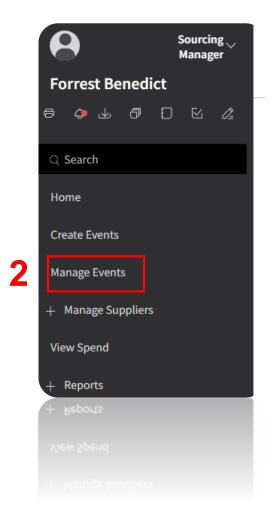

## **Purchasing Supervisor Step**

- Supervisor will filter Agency Request and perform following:
  - Search on "Buyer Code" 70000
  - Change "Buyer" from 70000 to "Buyer" who is completing the Request
  - Change Category to "DOP Managed"
    - Once Changed to "DOP Managed", Agencies can't view or change Event

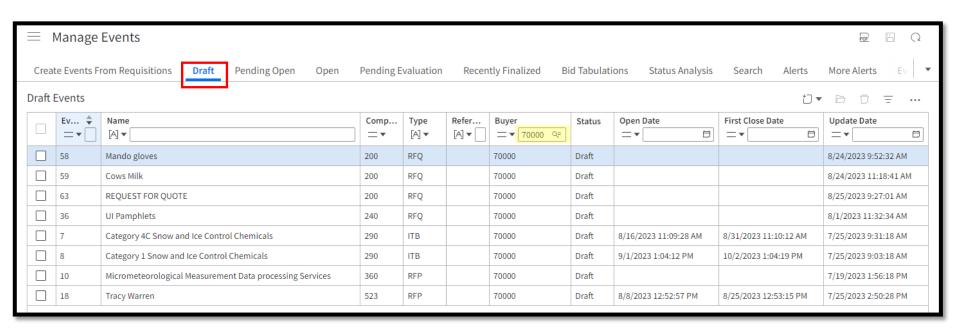

## **Purchasing Supervisor Step**

- Supervisor Will:
  - Change "Buyer" from 70000 to "Buyer" completing the Request
  - Change Category to "DOP Managed"
    - Once Changed to "DOP Managed", Agencies can't view or change Event

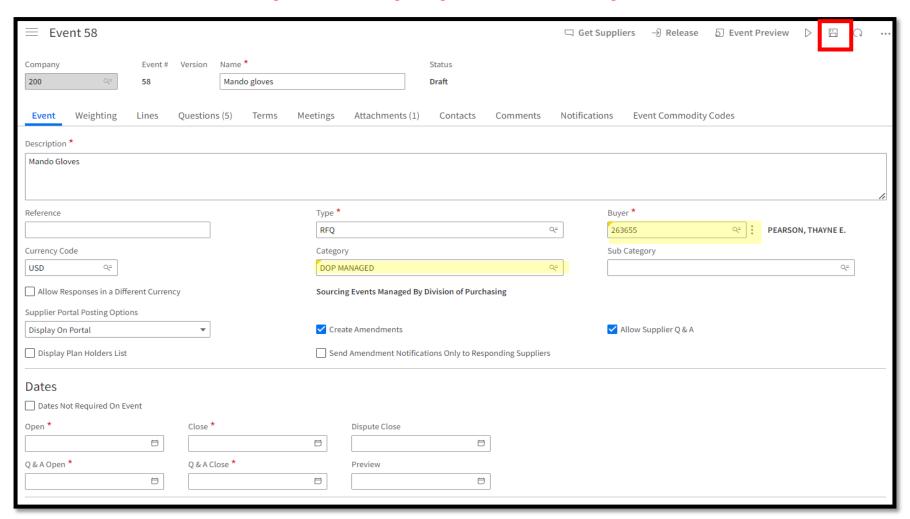

## Creating Event From Agency Request

### Search for Events Assigned to you

Double Click Event to complete

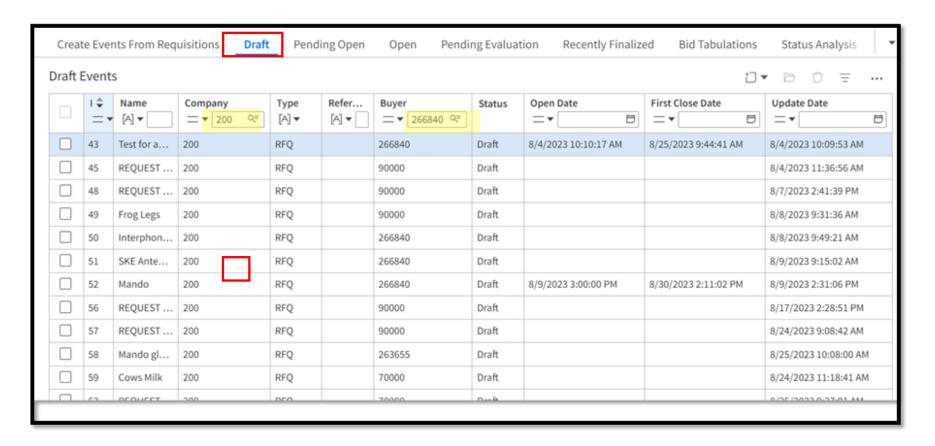

# Event Tab (Top of Page)

Fill out everything in Yellow or

| = Eve         | nt 51                                     |        |          |                     |                                      |             | □ Get S                                                               | uppliers       | → Rele | ease 5    | Event Preview     | w >     | Ω        | ••• |  |
|---------------|-------------------------------------------|--------|----------|---------------------|--------------------------------------|-------------|-----------------------------------------------------------------------|----------------|--------|-----------|-------------------|---------|----------|-----|--|
| Company 200   | Q=                                        | Event# | Version  | Name *  SKE Antenna |                                      |             |                                                                       | Status  Draft  |        |           |                   |         |          |     |  |
| Event         | Weighting                                 | Lines  | Question |                     | ates number of iter<br>erms Meetings |             | chments (1)                                                           | Contact        | s C    | omments   | Notificatio       | ns Ever | nt Commo | · · |  |
| Description * | Description *                             |        |          |                     |                                      |             |                                                                       |                |        |           |                   |         |          |     |  |
| Rotating An   | tenna for KC 135                          | 5      |          |                     |                                      |             |                                                                       |                |        |           |                   |         |          | le  |  |
| Reference     |                                           |        |          | Туре                | Type *                               |             |                                                                       | Buyer *        |        |           |                   |         |          |     |  |
|               |                                           |        |          | RFC                 | 2                                    |             |                                                                       |                | Q=     | 266840    | )                 | Q=      |          |     |  |
|               |                                           |        |          |                     |                                      |             |                                                                       |                |        | BENEDI    | CT II, FORREST T. |         |          |     |  |
| Currency Code |                                           |        |          |                     |                                      |             | Category "DOP Managed' will be selected when assigned to be completed |                |        |           |                   |         |          |     |  |
| USD           | □ Allow Responses in a Different Currency |        |          |                     |                                      |             |                                                                       | DOP MANAGED Q= |        |           |                   |         |          |     |  |
|               |                                           |        |          |                     |                                      |             | Sourcing Events Managed By Division of Purchasing                     |                |        |           |                   |         |          |     |  |
| Sub Category  | y                                         |        |          | ,                   | Q=                                   |             |                                                                       |                |        |           |                   |         |          |     |  |
| Supplier Port | tal Posting Option                        | ons    |          |                     |                                      |             |                                                                       |                |        |           |                   |         |          |     |  |
| Display On I  | Portal                                    |        | •        |                     | Create Amendment                     | ts          |                                                                       |                |        | Allow Sup | oplier Q & A      |         |          |     |  |
| Display P     | lan Holders List                          |        |          |                     | Send Amendment Not                   | tifications | only to Respo                                                         | onding Suppli  | iers   |           |                   |         |          |     |  |

# Event Tab (Bottom of Page)

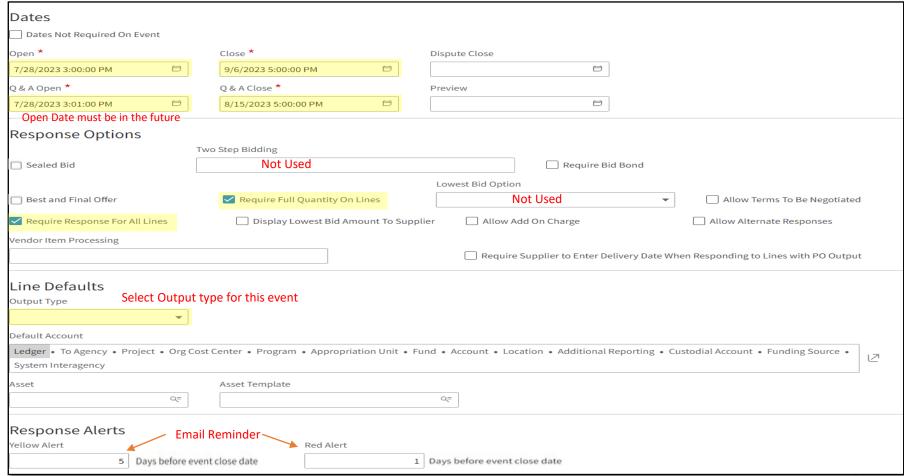

#### **Lines Tab**

- Enter Line items according to your Event
- · Remember, with Luma all items will need to be added, either here or in the contract
- For multiple line items you can have the Luma team upload them for you

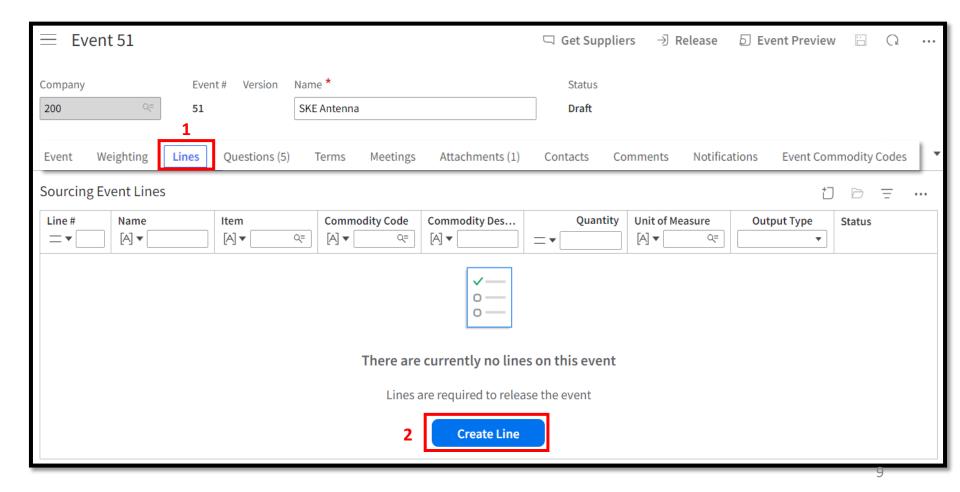

# Lines Tab (Cont.)

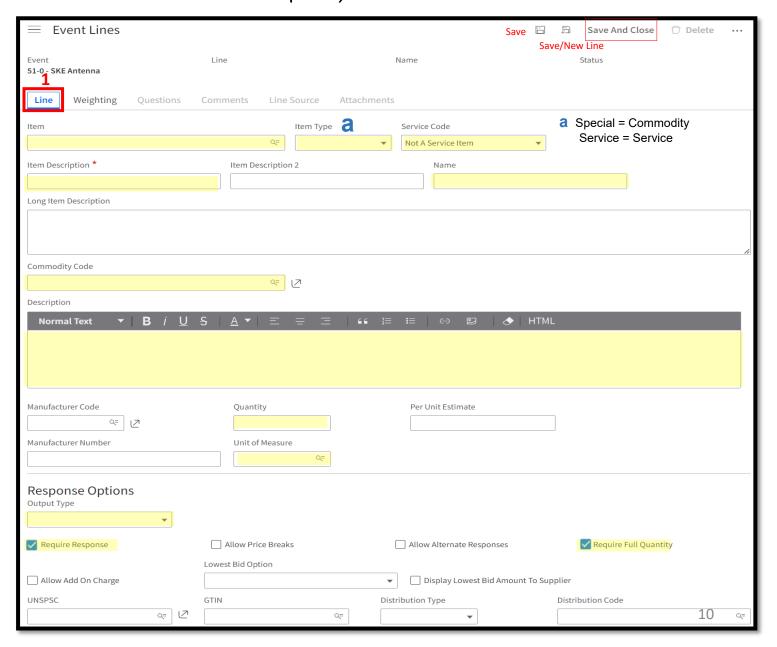

#### **Questions Tab**

- These are the Default number of questions for an RFQ
- Double Click on question to Edit or Add files per your Event

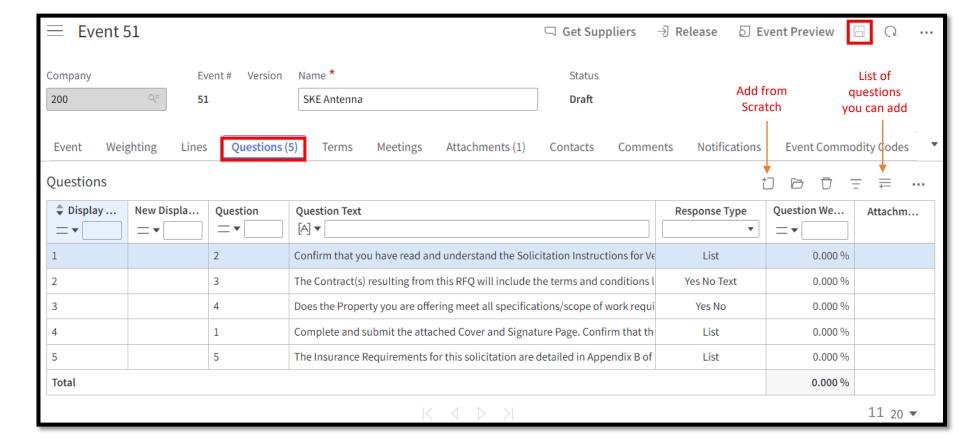

#### Terms Tab

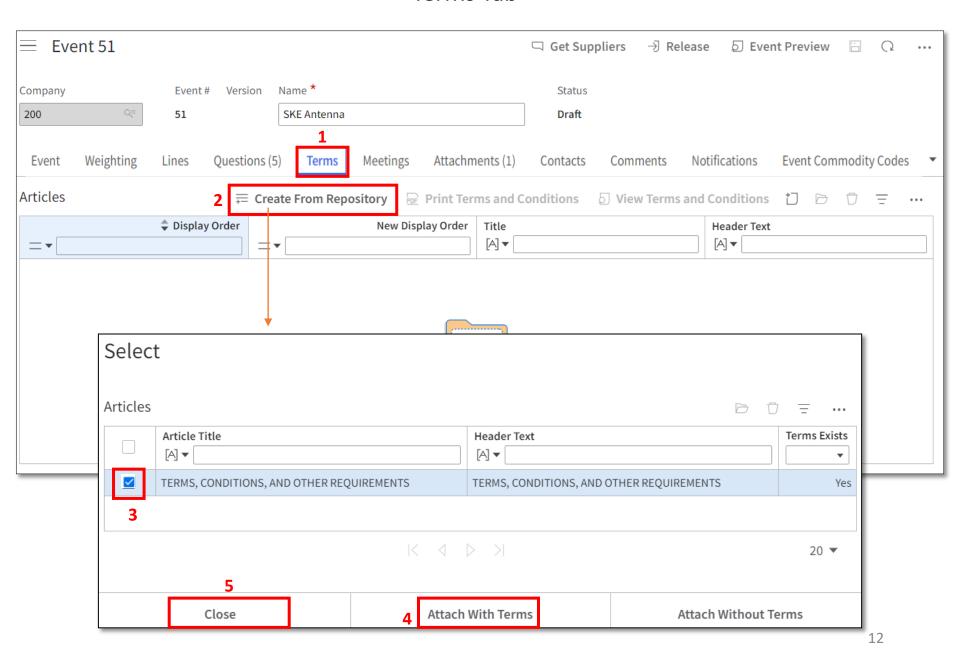

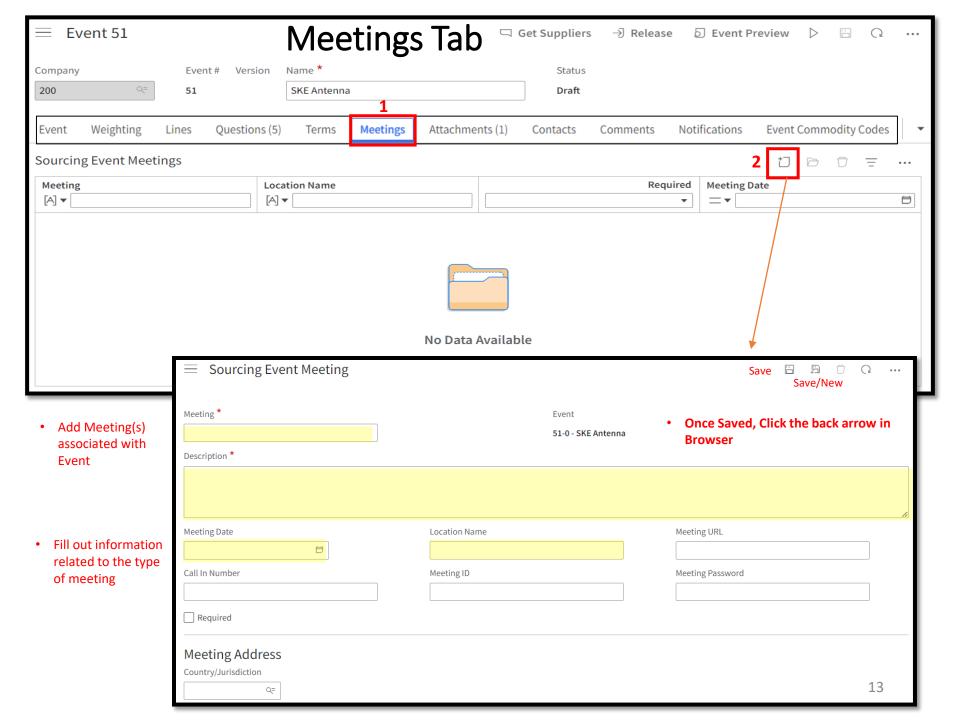

**Attachments Tab** → Release Event Preview ☐ Get Suppliers Event # Version Name \* Status SKE Antenna Draft Notifications **Event Commodity Codes** Questions (5) Terms Meetings Attachments (1) Contacts Comments **Attachment Title** Attachment [A] **▼** Insurance Requirements 2023.docx Insurance Requirements 2023.docx 20 🔻 Save 🗀 Save And Close Save/New Line

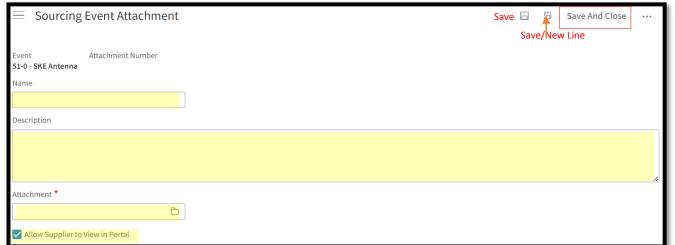

Event 51

Weighting

**Sourcing Event Attachments** 

Name

[A] **v** 

51

Lines

1 Insurance Requirements

Company

Event

Attachment...

Description

Insurance Requirements

200

## **Contacts Tab**

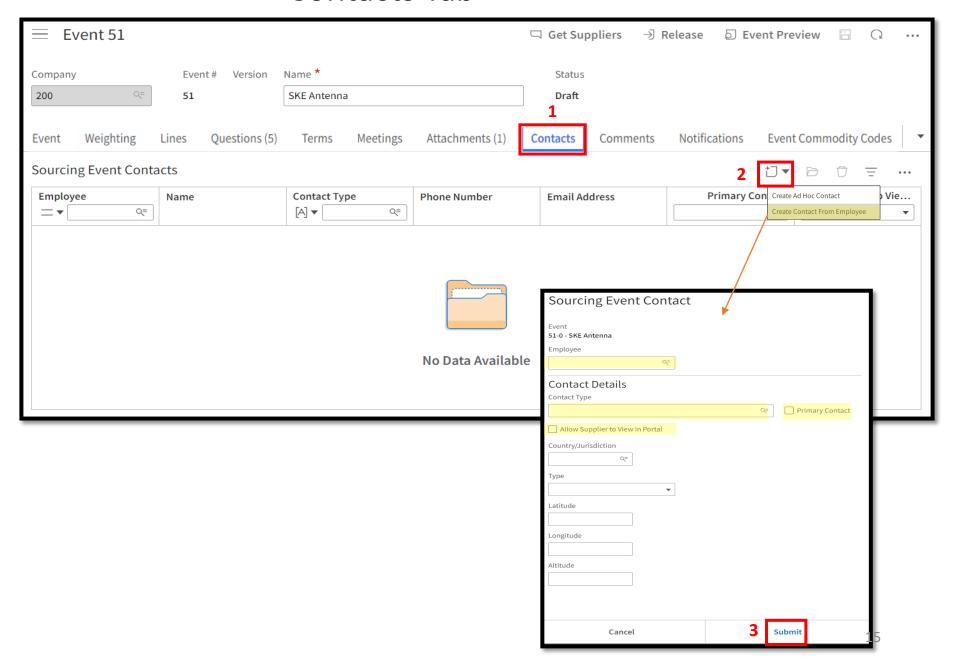

## **Comments Tab**

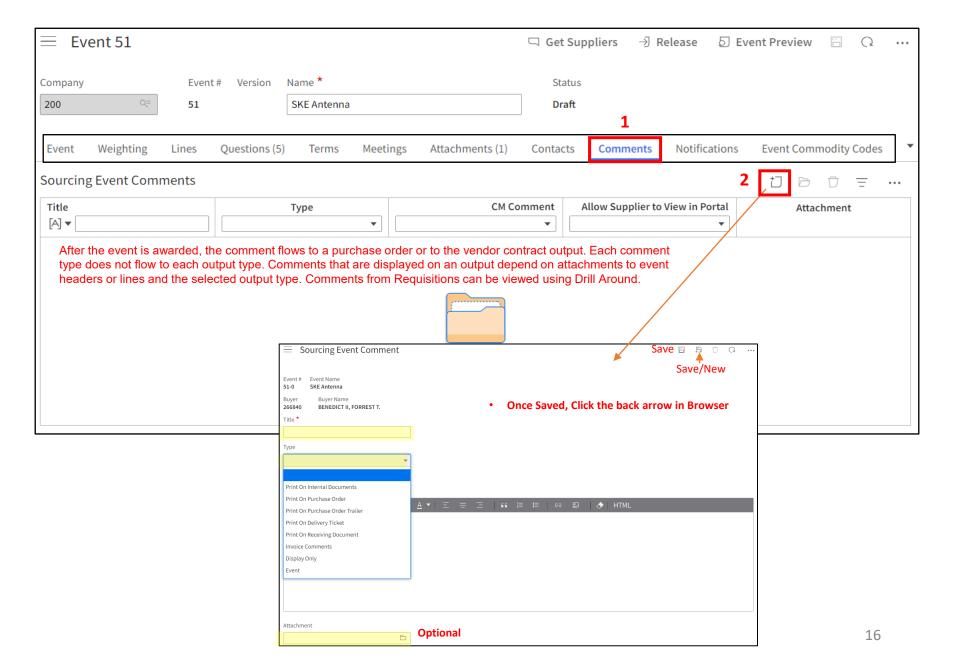

## Add Event Commodity Codes Tab

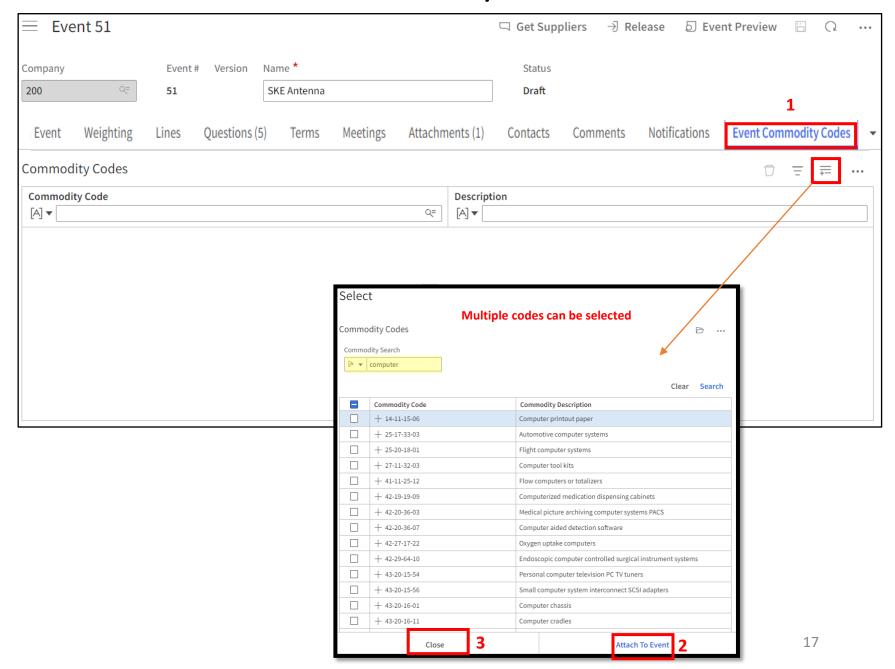

#### **Add Suppliers to Event**

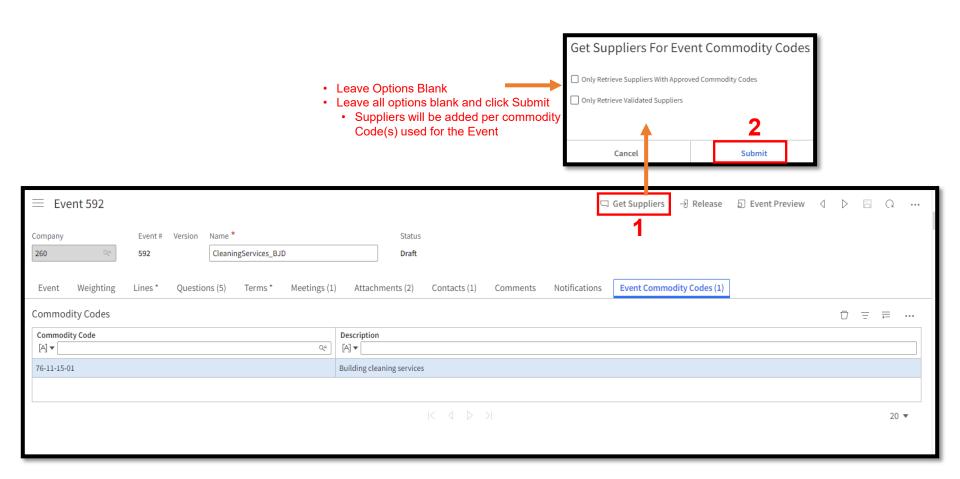

#### Added suppliers show up here

- It may take several minutes for suppliers to show up
- You can still release the event, as suppliers will continue to be added after being released

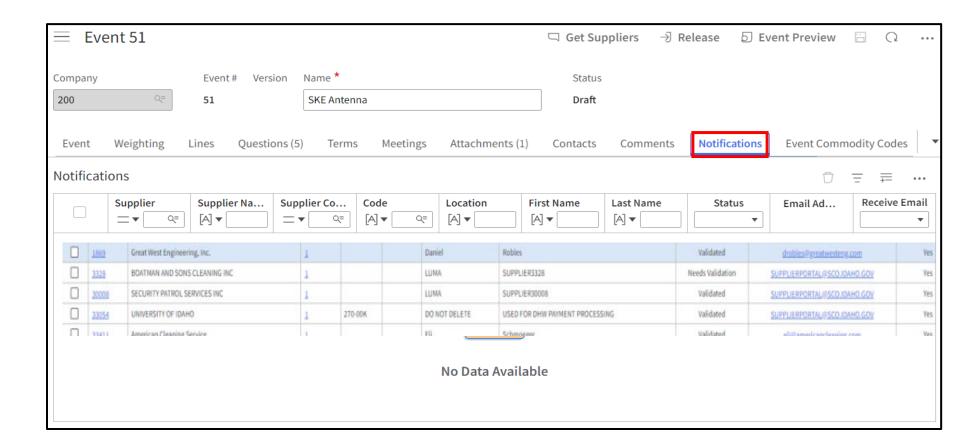

# Manually Add Additional Suppliers to Event Optional

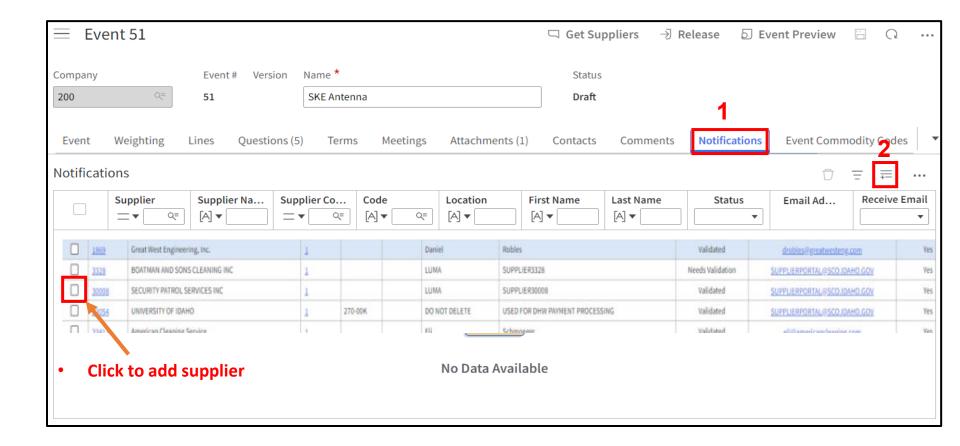

## **Submit Request**

- Once you have completed the template:
  - Click on Release (1)
  - Event will route for approval

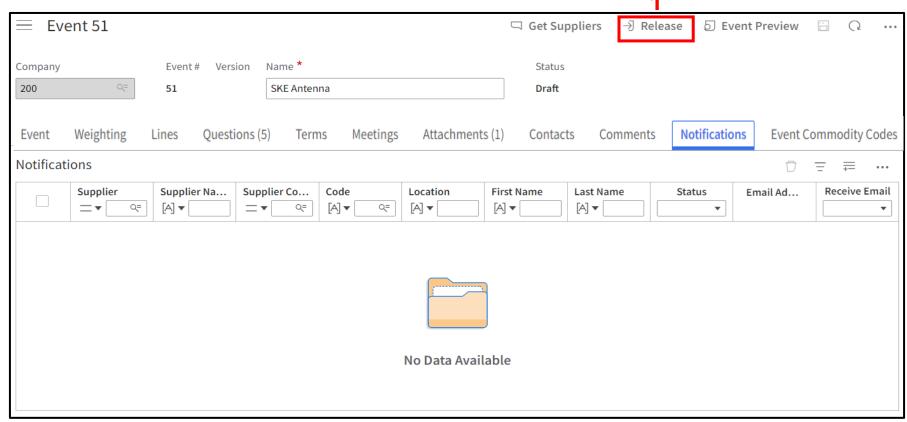